#### **Contents**

| How to submit your Open Enrollment Benefit Elections                               | 2  |
|------------------------------------------------------------------------------------|----|
| Making changes                                                                     | 4  |
| Medical – Spousal Surcharge                                                        | 4  |
| Medical                                                                            | 6  |
| Forms required if selecting the University of San Francisco Waiver                 | 7  |
| Dental                                                                             | 9  |
| Vision                                                                             | 11 |
| How to add a Dependent                                                             | 13 |
| How to remove a Dependent                                                          | 16 |
| Basic Life & AD&D                                                                  | 17 |
| Voluntary AD&D and Term Life plans (optional)                                      | 23 |
| Voluntary Dependent Term Life (optional)                                           | 24 |
| To enroll                                                                          | 24 |
| To disenroll                                                                       | 25 |
| Dependent Care FSA (optional)                                                      | 26 |
| Healthcare FSA (optional)                                                          | 28 |
| Emeriti Retirement Health Plan – Employee contribution (optional)                  |    |
| If you are currently not enrolled if you wish to enroll:                           | 30 |
| If you are currently enrolled and wish to amend your employee contribution amount: | 31 |
| If you wish to disenroll:                                                          | 32 |
| Further Benefits information                                                       | 33 |
| Benefits Team contact information                                                  | 33 |

### **Faculty and Staff**

# **How to submit your Open Enrollment Benefit Elections**

During Open Enrollment, you can make changes to your Benefit Elections effective January 1 of the upcoming year.

Open Enrollment takes place sometime in October the preceding year, which will be confirmed each year via email and on myUSF.

#### Follow these steps:

 Log in to USFWorks using your USF username and password. Enter your username and password, and click Sign In.

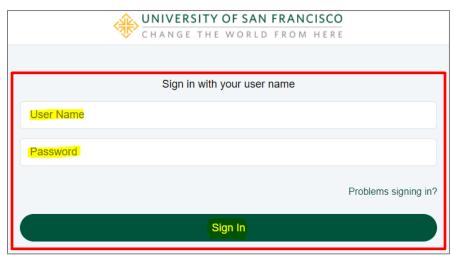

2. Once you are logged in, go to your USFWorks Inbox by clicking on the mail symbol on the top right-hand side.

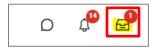

Open the Change Benefits for Open Enrollment message and click Let's Get Started.

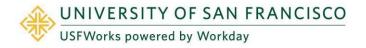

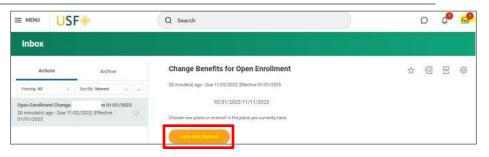

4. On the next page, you will see a number of Benefits cards.

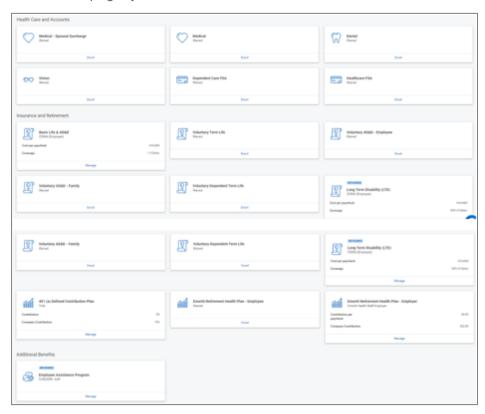

If you do **not** wish to make any changes for the upcoming year, you simply need to submit your elections. Your current elections will automatically roll over (**with the exception of** the Medical Waiver Plan [University of San Francisco Waiver] and FSA, which require annual re-enrollment). Please skip to step 5.

### Benefits: Open Enrollment – How To Submit Your Benefit Elections Faculty and Staff

If you wish to make changes, please go into the relevant cards to make your changes and then submit your elections.

The following are employer-paid plans for which no action is required:

- Long Term Disability (LTD)
- 401 (a) Defined Contribution Plan
- Emeriti Retirement Health Plan Employer
- Employee Assistance Program

#### **Important note regarding Flexible Spending Accounts (FSA):**

Flexible Spending Accounts (FSA) elections do **not** automatically roll over to the next year. If you wish to continue to have Dependent Care and/or Healthcare FSA for the upcoming year, you **must re-enroll**. See <u>pages 26-29</u> for the steps.

## Important note regarding the Medical Waiver Plan (University of San Francisco Waiver):

In order to continue receiving the \$75/month in taxable income, you **must re-enroll**. For Medical, you need to select the 'University of San Francisco Waiver' (Medical Waiver Plan). After submitting your Open Enrollment task, you will receive a Medical Waiver Attestation task in your USFWorks inbox to accept and submit.

If required, you will be asked to complete and return the San Francisco Healthcare Security Ordinance (SF HCSO) Waiver Form available at <a href="https://myusf.usfca.edu/human-resources/forms">https://myusf.usfca.edu/human-resources/forms</a> and to email the completed form to <a href="mailto:benefits@usfca.edu">benefits@usfca.edu</a>.

If your coverage is through an "individual market" plan, you are not eligible to enroll in the Medical Waiver Plan and should leave all three medical options as waived. If this is the case, please also inform the Benefits Team at <a href="mailto:benefits@usfca.edu">benefits@usfca.edu</a>.

#### **Important note regarding life insurance Beneficiaries:**

If you do not have a Beneficiary added onto any USF life insurance plans in which you are enrolled, you are required to add at least one. See <u>pages 15-19</u> for the steps.

#### Important note regarding the Spousal Surcharge:

If you add or remove your spouse or registered domestic partner as a Dependent on your Medical, Dental and or Vision plans, you will need to update your selected option in the **Medical – Spousal Surcharge** card. See pages 4-5 for the steps.

5. Once you have made your elections, click Review and Sign.

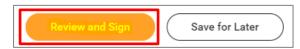

6. On the next page, review to make sure everything is correct, read the legal notice, attach proof of relationship if you have added any Dependents (e.g. marriage certificate, birth certificate), check the checkbox next to I Accept, and click Submit.

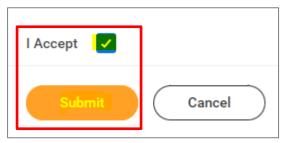

- 7. On the next page, click **Done**.
- 8. Your submission will be automatically routed to your HR Benefits partner for processing.

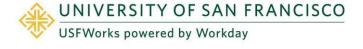

### **Making changes**

#### Medical - Spousal Surcharge

Follow these steps:

1. On the **Medical – Spousal Surcharge** Benefit card, click **Manage.** 

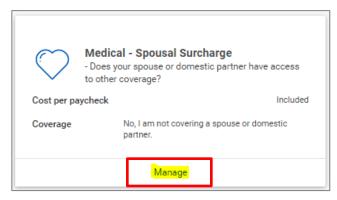

2. Click **Select** (do <u>not</u> click Waive) and **Confirm and Continue**.

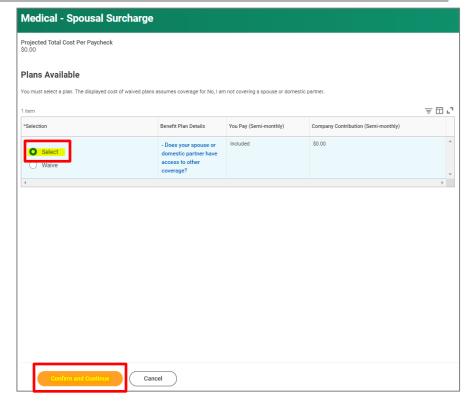

On the next page, select the new option which applies to you from the Coverage drop-down list and click Save.

If you are enrolling your spouse or registered domestic partner (RDP) in your Medical Plan:

- No, my spouse or domestic partner does not have access to other coverage.
- Yes, my spouse or domestic partner has access to other coverage (in this case, a \$75/month Spousal Surcharge applies)

If you are **not** enrolling your spouse/RDP in your Medical Plan, or do not have a spouse/RDP the selected option needs to be:

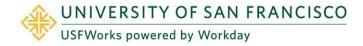

• No, I am not covering a spouse or domestic partner.

If you are **not** enrolled in a USF Medical Plan, the selected option needs to be:

• I am not enrolling in a USF medical plan.

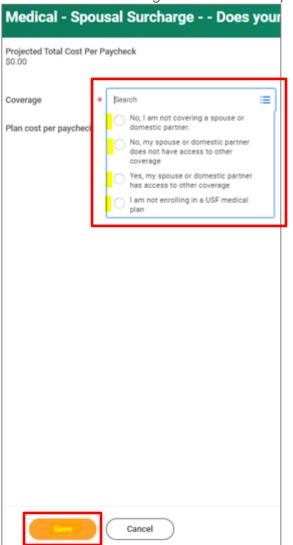

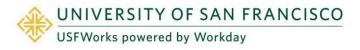

#### **Faculty and Staff**

#### Medical

Follow these steps:

1. On the **Medical** Benefit card, click **Manage**.

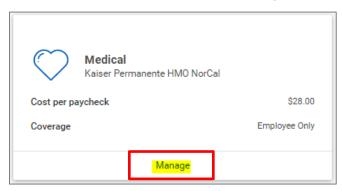

- On the next page, if enrolling in a USF Medical Plan select the one you prefer:
  - Anthem Blue Cross PPO
  - Kaiser Permanente HMO

If you are **not** enrolling in a USF Medical Plan because you and/or your Dependents have healthcare coverage elsewhere that is not an "individual market" plan\*, select:

 University of San Francisco Waiver (also known as the Medical Waiver Plan)

In this case, will receive \$75/month in taxable income. Annual reenrollment in the Medical Waiver plan is required during Open Enrollment.

If your other coverage is considered an "individual market" plan, you are **not** eligible to enroll in the USF Medical Waiver plan. In this case, you should **waive all three options**.

\*"Individual market plans" include plans sold in Federal or State Exchanges or outside of Exchanges in the individual insurance market.

Then click Confirm and Continue.

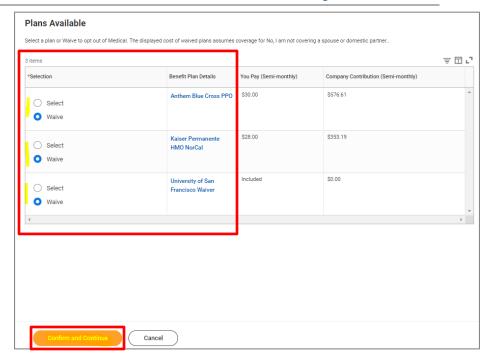

3. If you have selected a medical option on the previous page, there are more steps. On the next page, select the Coverage level, add any Dependents, if necessary (see <a href="here">here</a> for the steps), and click Save. You will be taken back to the page with the Benefits cards.

If you have not selected a medical option on the previous page, you will be taken back to the page with the Benefits cards.

### **Faculty and Staff**

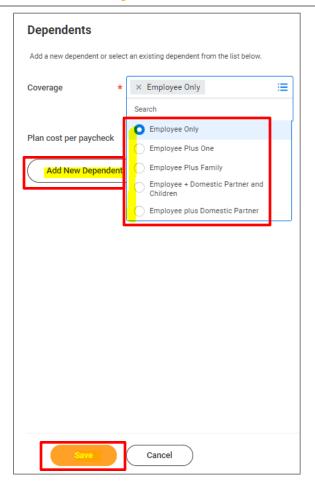

## Forms required if selecting the University of San Francisco Waiver

If you have not enrolled in a USF Medical Plan and you have selected the **University of San Francisco Waiver** (also known as the **Medical Waiver Plan**), once you have submitted your Open Enrollment task, you will receive **another task** in your USFWorks Inbox to complete.

1. After submitting your elections, go back to your USFWorks Inbox.

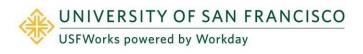

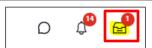

Click the Open Enrollment Change message and then on Let's Get Started.

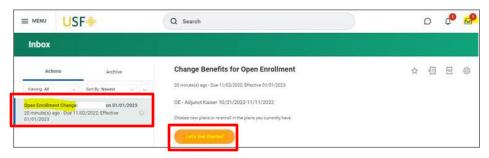

3. On the next page, read the **Medical Waiver Attestation**, **check the checkbox** next to *I Accept* and click **Submit**.

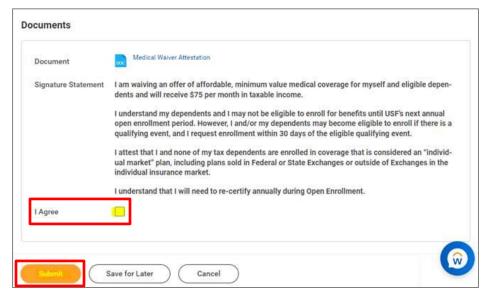

- 4. The Benefits Team will then send you another form to fill in and return by email to <a href="mailto:benefits@usfca.edu">benefits@usfca.edu</a>:
  - San Francisco Healthcare Security Ordinance (SF HCSO)

Waiver Form

Full information about the form will be included on the email sent to you. It is imperative that you return this form as soon as possible.

#### **Important note:**

If you do not see the Medical Waiver Attestation task in your USFWorks Inbox after submitting your Open Enrollment task, this may be because your Open Enrollment task was returned to you for you to make corrections and resubmit.

The Medical Waiver Attestation task is not always generated after a resubmission of the Open Enrollment task.

In this case, please reach out to the Benefits Team at <a href="mailto:benefits@usfca.edu">benefits@usfca.edu</a> who will send you a PDF version of the Medical Waiver Attestation to sign and return.

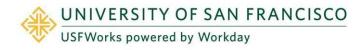

#### **Dental**

Follow these steps if you are currently enrolled and would like to disenroll effective January 1:

1. On the **Dental** Benefit card, click **Manage**.

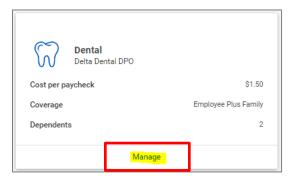

2. If you wish to enroll in the Delta Dental Plan, select **Waive** and click **Confirm and Continue**.

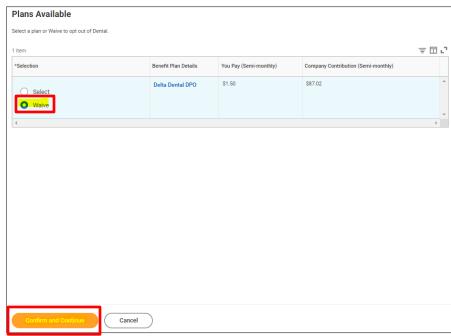

If you have selected enroll on the previous

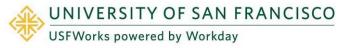

Follow these steps if you are currently enrolled and would like to make changes to your Dependents effective January 1:

1. If you wish to enroll in the USF Dental Plan, on the **Dental** Benefit card, click **Manage**.

If you do **not** wish to enroll, you can ignore this Benefit card.

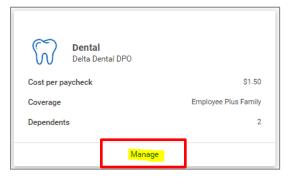

2. Click Select and click Confirm and Continue.

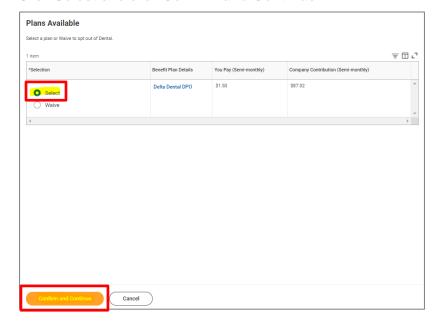

3. If you have selected enroll on the previous page, there are more steps. On the next page, select the **Coverage** level, add any Dependents, if necessary (see <a href="here">here</a> for the steps), and click **Save**.

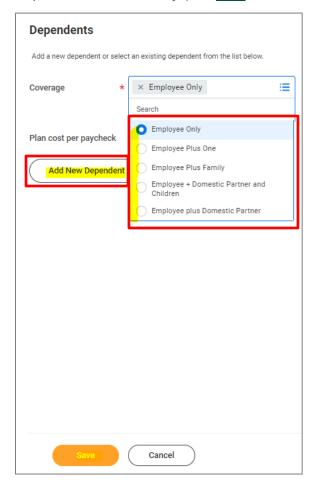

### Benefits: Open Enrollment – How To Submit Your Benefit Elections Faculty and Staff

#### **Vision**

Follow these steps if you are currently enrolled and would like to disenroll effective January 1:

1. On the Vision Benefit card, click Manage.

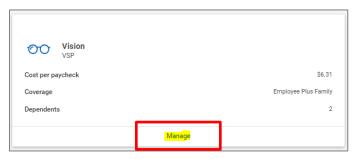

2. If you wish to enroll in the VSP Vision Plan, select **Waive** and click **Confirm and Continue**.

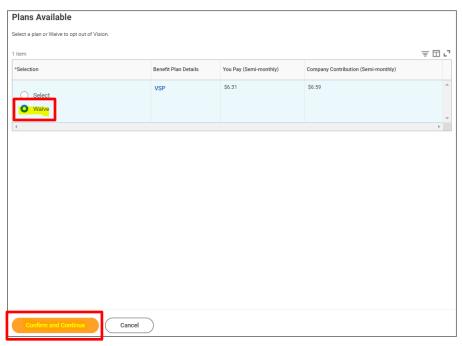

Follow these steps if you are currently enrolled and would like to make changes to your Dependents effective January 1:

1. If you wish to enroll in the USF Dental Plan, on the **Dental** Benefit card, click **Manage**.

If you do **not** wish to enroll, you can ignore this Benefit card.

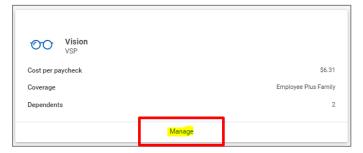

2. Click Select and click Confirm and Continue.

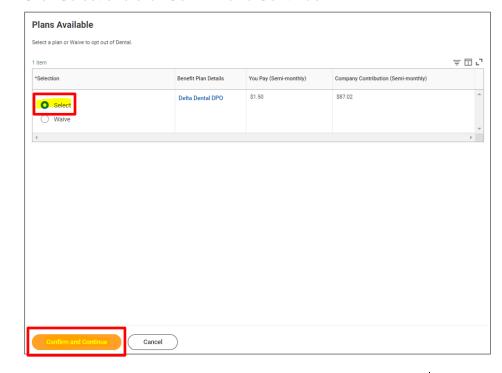

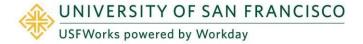

**3.** If you have selected enroll on the previous page, there are more steps. On the next page, select the **Coverage** level, add any Dependents, if necessary (see <a href="here">here</a> for the steps), and click **Save**.

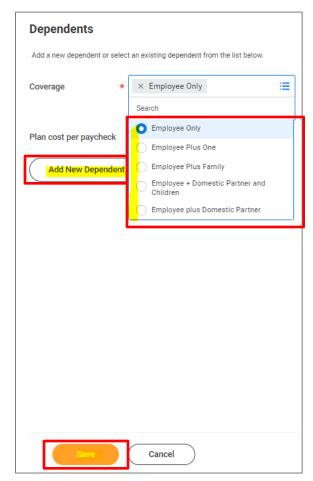

#### How to add a Dependent

Follow these steps, if you wish to add a Dependent:

 On the Coverage level page for the Benefit plan (Medical, Dental or Vision), select the appropriate Coverage level and then click Add New Dependent. You will need to repeat the add new dependent process for each dependent you wish to add.

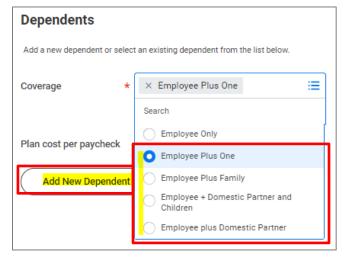

#### Please note:

If you wish to enroll a Dependent who was previously on one of your Benefit plans, they will already appear as a Dependent in the list of previously saved Dependents, so **you won't need to add their details again** – you just **need to select the correct Coverage** level from the drop-down list, **check the checkbox** next to their name) and click on **Save**. Skip to step 8.

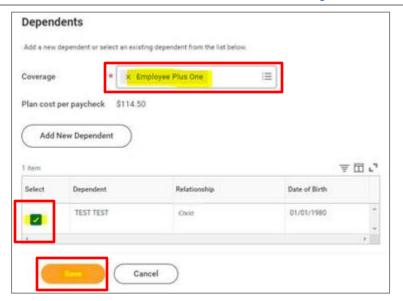

2. On the pop-up window, click **OK**.

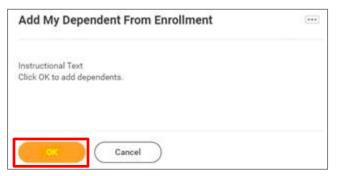

3. On the next page, fill in first the following information about your Dependent.

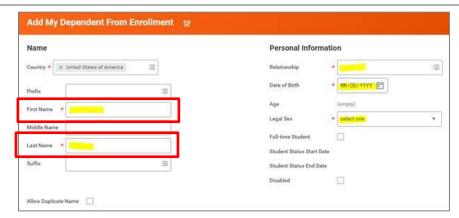

Scroll down to National IDs and click Add.

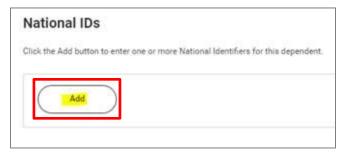

5. Enter the Country, National ID Type (SSN or ITIN if US), ID number (SSN if US) and Issued Date (if known).

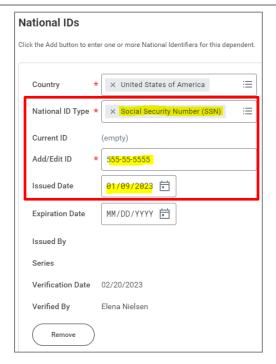

- 6. If you do not have the SSN/ITIN/foreign National ID for your Dependent yet, enter all zeros (e.g. to substitute an SSN, enter 000-00-0000). You must add the SSN/ITIN/National ID once you receive it. See <u>here</u> for the guide on how to do this.
- 7. Click Save.

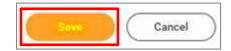

**8.** On the next page, ensure the checkbox is checked next to your Dependent's name and click **Save**.

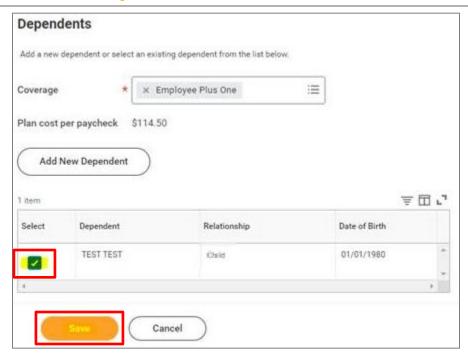

- 9. You will then be taken back to the screen with the Benefits cards.
- 10. If you have added your spouse/registered domestic partner as a Dependent, please ensure you amend the selected option for the Medical – Spousal Surcharge (see page 4-5).

#### How to remove a Dependent

Follow these steps, if you wish to remove a Dependent:

 On the Coverage level page for the Benefit plan (Medical, Dental or Vision), select the appropriate Coverage level, uncheck the checkbox is checked next to your Dependent's name and click Save.

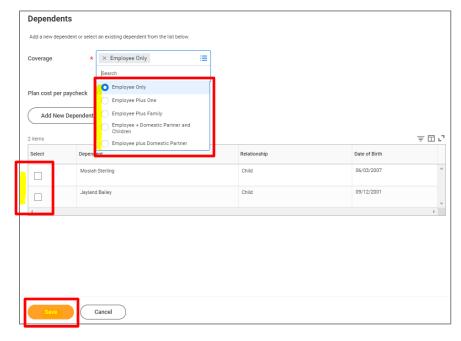

 If you remove your spouse/registered domestic partner as a Dependent, please ensure you amend the selected option for the Medical – Spousal Surcharge (see page 4-5).

### **Faculty and Staff**

#### **Basic Life & AD&D**

You are automatically enrolled in the Basic Life & AD&D plan, but you need to designate a Beneficiary.

If you do not currently have a Beneficiary, you need to add one before submitting your Open Enrollment Benefit Elections.

You can manage your Beneficiaries at any time (i.e. add, remove, amend percentage allocations). For steps on how to do so, see the Managing Life Insurance Beneficiaries.

#### Follow these steps to add a life insurance Beneficiary:

1. On the Basic Life & AD&D Benefit card, click Manage.

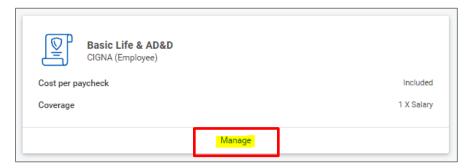

2. Click Confirm and Continue.

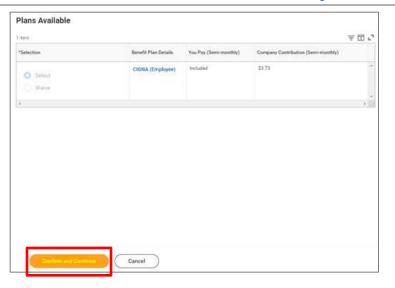

 On the next page, click the 'Plus, +' symbol and then Add New Beneficiary or Trust.

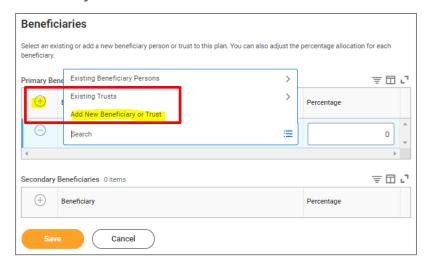

 To add a <u>new</u> Beneficiary select Add New Beneficiary or Add New Trust, depending on the type of Beneficiary you are adding, and then click Continue.

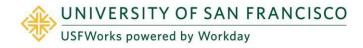

#### Required Information to enter:

- First and last name
- Relationship
- Address
- Type (Home or Work)
- We also recommend adding your Beneficiary's phone number, email address, date of birth, legal sex and National ID too (this is their SSN or ITIN, or National ID from country of citizenship if ineligible for an SSN or ITIN).
- Note: Trust Beneficiary designations will require trust name, trustee name [first and last]. Additionally, Trust ID, trust date, and contact information [address, phone number and email address] for Trustee may be provided for ease of administration.

#### Important note:

An existing Beneficiary or Trust can be added by simply selecting the relevant option (Existing Beneficiary Persons / Existing Trusts) and clicking on their name.

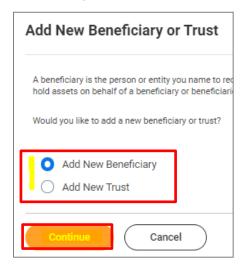

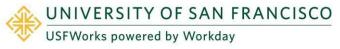

### **Faculty and Staff**

3. If adding a New Beneficiary:

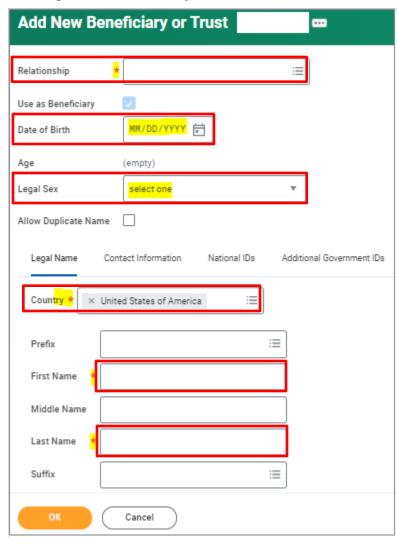

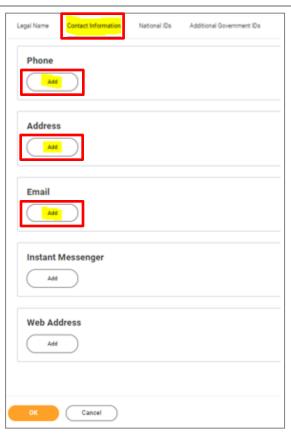

4. If adding a **New Trust** as a Beneficiary:

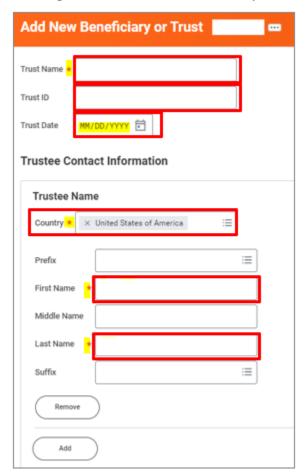

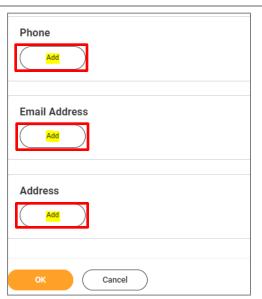

5. Once you have entered the information, click **OK**.

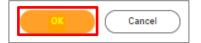

#### **Faculty and Staff**

**6.** Check that your Beneficiary's name now appears and then allocate the **percentage** you would like them to receive.

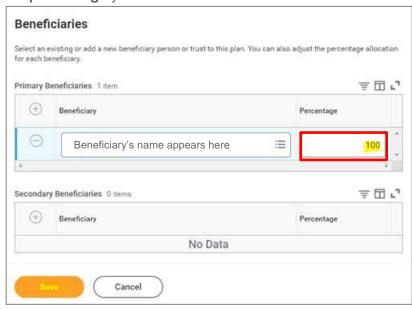

7. Add additional Beneficiaries by following the previous steps (9-14). Click **Save** when you are done.

If you have more than one Beneficiary, enter Allocations for Primary and/or Secondary Beneficiary.

Percentages MUST total 100%. You may also add additional Beneficiaries to whom you may allocate Secondary Percentage totaling 100%. You may NOT designate the same Beneficiary more than once within a single Benefit plan.

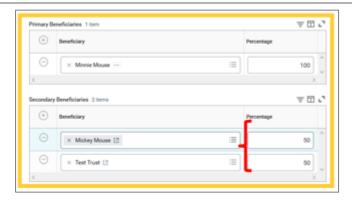

8. You will be taken back to the page with the Benefits cards.

If you wish to elect any of the following voluntary life insurance plans, you must also add at least one Beneficiary to these plans. These plans are:

- Voluntary AD&D Employee\*
- Voluntary AD&D Family\*
- Voluntary Term Life

If you wish to add the same Beneficiary(s) as the one(s) you designated on your *Basic Life & AD&D* plan, an existing Beneficiary or Trust can be added by simply selecting the relevant option (**Existing Beneficiary Persons / Existing Trusts**) and clicking on their name.

\* You may only elect **one** Voluntary AD&D Plan (i.e. Employee or Family).

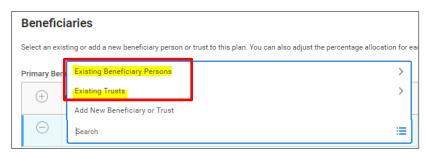

**Faculty and Staff** 

**NOTE:** Previous Beneficiaries for your plan(s) will still appear on your USFWorks profile.

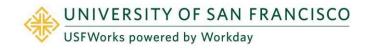

# Voluntary AD&D and Term Life plans (optional)

If you also elect any of the following voluntary life insurance plans, you must go into each Benefit card and add at least one Beneficiary on these plans. These plans are:

- Voluntary AD&D Employee\*
- Voluntary AD&D Family\*
- Voluntary Term Life

If you are currently enrolled in one of the above plans, please ensure that you have already previously added a Beneficiary(s).

If you wish to add the same Beneficiary(s) as the one(s) you designated on your *Basic Life & AD&D* plan, an existing Beneficiary or Trust can be added by simply selecting the relevant option (**Existing Beneficiary Persons / Existing Trusts**) and clicking on their name.

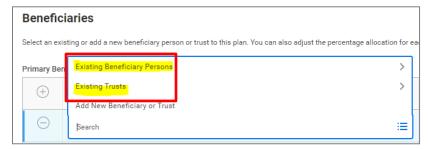

<sup>\*</sup> You may only elect **one** Voluntary AD&D Plan (i.e. Employee or Family).

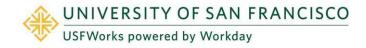

### Benefits: Open Enrollment – How To Submit Your Benefit Elections Faculty and Staff

### **Voluntary Dependent Term Life (optional)**

If you do **not** wish to enroll in Voluntary Dependent Term Life, you can ignore this Benefit card.

You can enroll or disenroll in Voluntary Dependent Term Life each year during Open Enrollment.

The enrollment process does **not** ask you to add Dependents to the plan.

Any **eligible** Dependent you have will be covered: They do **not** need to be listed as a Dependent on your Medical, Dental or Vision plan, nor be a Beneficiary on any other USF life insurance plan in which you are enrolled. Eligible Dependents are:

- Spouse/RDP under the age of 70 (\$5,000 coverage)
- Unmarried child up to the age of 26 (\$2,500 coverage if one year old or older, \$500 coverage if less than one year old)

If any of your Dependents become ineligible, you **must** inform the Benefits Team in writing at <u>benefits@usfca.edu</u>.

#### Follow these steps if you wish:

#### To enroll

 If you are currently not enrolled and wish to enroll, on the Voluntary Dependent Term Life card, click Enroll.

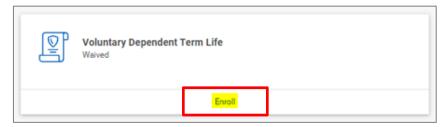

2. Click Select and click Confirm and Continue.

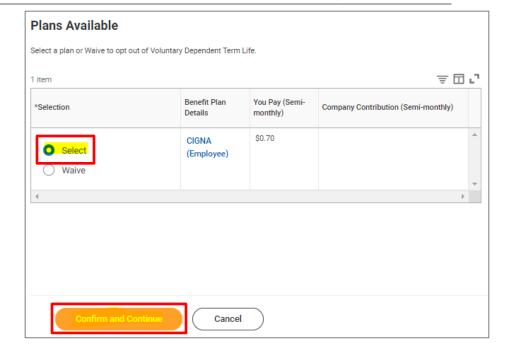

3. On the next page, click Save.

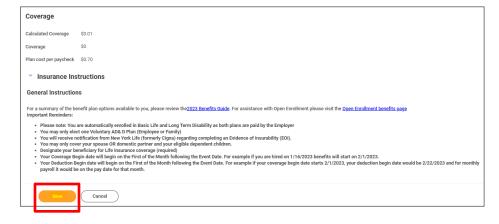

#### To disenroll

1. If you are currently enrolled and wish to disenroll, on the **Voluntary Dependent Term Life** card, click **Manage**.

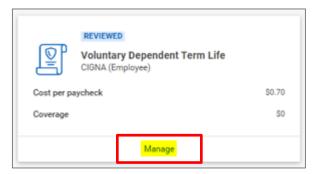

2. Select Waive and click Confirm and Continue.

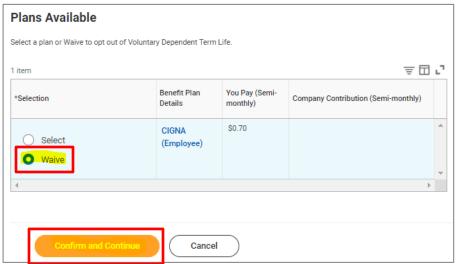

#### **Faculty and Staff**

#### **Dependent Care FSA (optional)**

If you do **not** wish to enroll in Dependent Care FSA for the upcoming year, you can ignore this Benefit card.

#### **Important:**

Dependent Care FSA elections do **not** automatically continue from year to year; you must actively enroll each year during Open Enrollment.

If electing Dependent Care FSA, you are electing an annual amount that will be deducted pre-tax from your paycheck. Please do **not include** any **USF Child Care Subsidy** amount. However, **both** your own contribution plus the subsidy will go towards your Dependent Care FSA, which you can manage on Benefit Resource (BRI).

Funds will be available for claims as they are contributed.

You can find more information about the Child Care Subsidy <u>here</u> on myUSF.

#### Follow these steps if you wish to enroll:

1. On the **Dependent Care FSA** Benefit card, click **Enroll**.

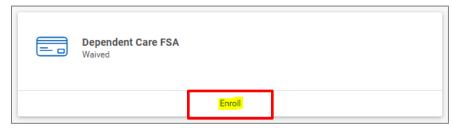

2. Click Select and click Confirm and Continue.

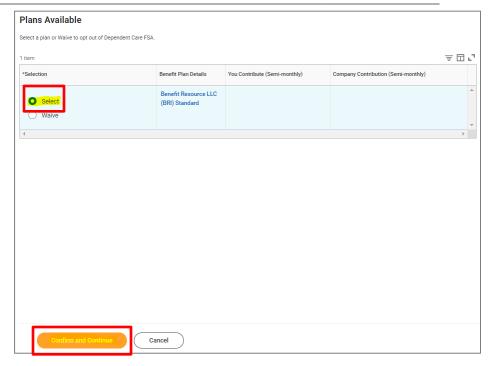

3. On the next page, enter either an **amount** (either per paycheck or the total annual amount) and click **Save**.

The annual limit for 2023 is \$5,000 (\$2,500 if married, filing separately).

| Contribute                                       |        |      |
|--------------------------------------------------|--------|------|
| Your estimated contributions made this year 0.00 |        |      |
| Per Paycheck 0.00                                | Annual | 0.00 |
| Minimum Annual Amount: \$100.00                  |        |      |
| Maximum Annual Amount: \$5,000.00                |        |      |
| Summary                                          |        |      |
| Total Annual Contribution \$0.00                 |        |      |
|                                                  |        |      |
|                                                  |        |      |
|                                                  |        |      |
|                                                  |        |      |
|                                                  |        |      |
|                                                  |        |      |
|                                                  |        |      |
|                                                  |        |      |
| Save Cancel                                      |        |      |

### **Faculty and Staff**

#### **Healthcare FSA (optional)**

If you do **not** wish to enroll in Healthcare FSA for the upcoming year, you can ignore this Benefit card.

#### **Important:**

Healthcare FSA elections do **not** automatically continue from year to year; you must actively enroll each year during Open Enrollment.

If electing Healthcare FSA, you are electing an annual amount that will be deducted from your paycheck pre-tax, although the total annual amount you elect will be available to you immediately. You can manage your Healthcare FSA on Benefit Resource (BRI).

#### Follow these steps if you wish to enroll:

1. On the Healthcare FSA Benefit card, click Enroll.

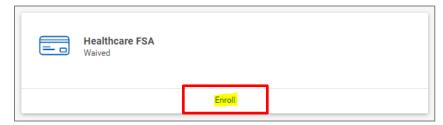

2. Click Select and click Confirm and Continue.

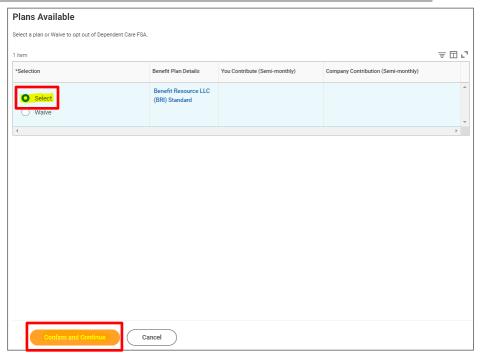

3. On the next page, enter either an **amount** (either per paycheck or the total annual amount) and click **Save**.

For the latest Healthcare FSA annual limit, please visit the FSA page here on my USF.

| Contribute                                       |
|--------------------------------------------------|
| Your estimated contributions made this year 0.00 |
| Per Paycheck 0.00 Annual 0.00                    |
| Minimum Annual Amount: \$100.00                  |
| Maximum Annual Amount: \$3,050.00                |
| Summary                                          |
| Total Annual Contribution \$0.00                 |
|                                                  |
|                                                  |
|                                                  |
|                                                  |
|                                                  |
|                                                  |
|                                                  |
|                                                  |
| Save Cancel                                      |

# Emeriti Retirement Health Plan – Employee contribution (optional)

USF will make its own contributions into a plan for you if you are aged 40 or over (10-year vesting period).

You can make your own post-tax contributions if you are aged 21 or over.

If you do **not** wish to enroll in contribute your own post-tax dollars into your Emeriti Retirement Health Plan, you can ignore this Benefit card.

#### Follow these steps:

#### If you are currently not enrolled if you wish to enroll:

 On the Emeriti Retirement Health Plan - Employee Benefit card, click Enroll.

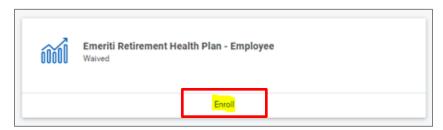

2. Click Select and click Confirm and Continue.

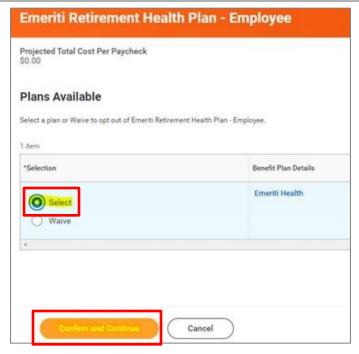

3. On the next page, select either **Amount** or **Contribution** from the drop-down list.

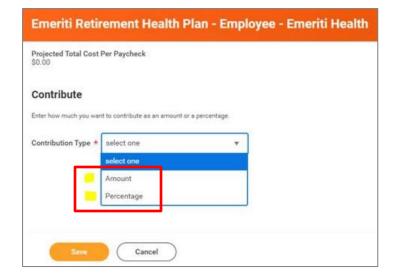

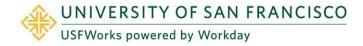

**Faculty and Staff** 

 Enter the per paycheck contribution amount (e.g. \$50.00) and click Save.

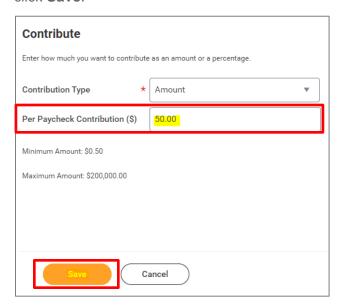

## If you are currently enrolled and wish to amend your employee contribution amount:

1. On the next page, click **Manage** under the **Emeriti Retirement Health Plan** card.

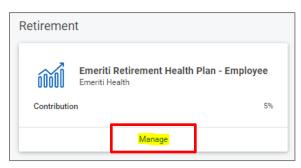

2. On the next page, ensure that **Select** is still selected and click **Confirm and Continue**.

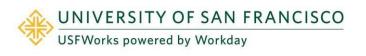

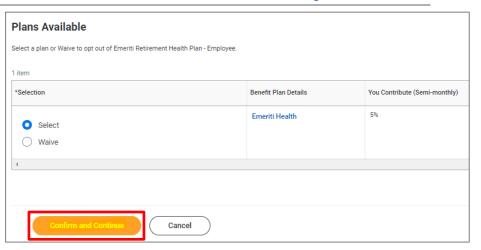

**3.** On the next page, select either **Amount** or **Contribution** from the drop-down list.

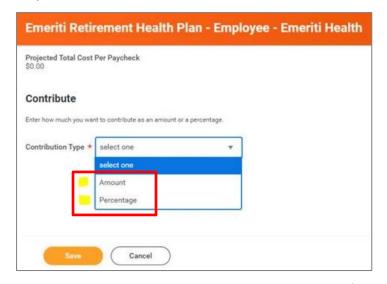

4. Enter the per paycheck **contribution amount** (e.g. \$50.00) and click **Save**.

### Benefits: Open Enrollment – How To Submit Your Benefit Elections Faculty and Staff

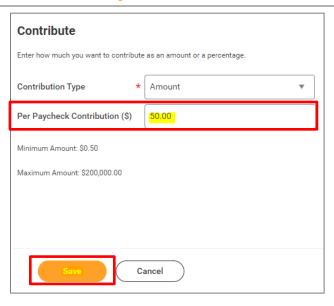

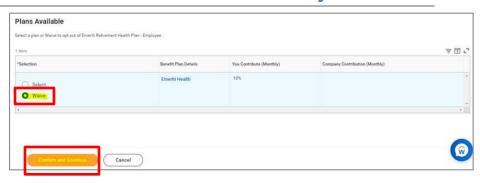

#### If you wish to disenroll:

1. On the next page, click **Manage** under the **Emeriti Retirement Health Plan**.

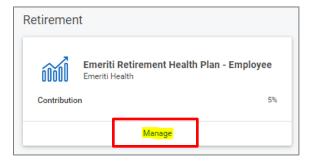

2. Select Waive and click Confirm and Continue.

#### **Further Benefits information**

You can find more information on USF benefits here on myUSF: <a href="https://myusf.usfca.edu/human-resources/benefits">https://myusf.usfca.edu/human-resources/benefits</a>

On that page, you can also find a link to the latest **Benefits Guide** in the **Quick Links** section:

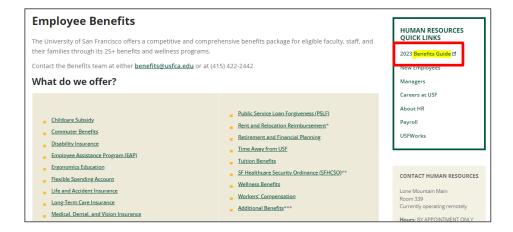

#### **Benefits Team contact information**

Please contact a USF Benefits Representative if you have further questions at <u>benefits@usfca.edu</u> or dial (415) 422-2442.

For inquiries concerning:

- a general HR issue, please email <u>humanresources@usfca.edu</u>
- leaves, please email <u>leaves@usfca.edu</u>
- payroll, please email payroll@usfca.edu
- retirement, please email <u>retirementplan@usfca.edu</u>
- Tuition Remission, please email tuitionremission@usfca.edu

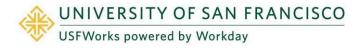